## SUPER SURVEYOR™

### HP-71B

DATA COLLECTOR AND STAKE OUT COMPUTER software developed by a land surveyor

> for use with all ELECTRONIC TOTAL STATIONS

> > Copyright © 1985 by CASSERA SURVEYS, INC.

#### **NOTICE**

CASSERA SURVEYS, INC. makes no express or implied warranty with regard to the keystroke procedures and program material offered or their merchantability or their fitness for any particular purpose. The keystroke procedures and program material are made available solely on an "as is" basis, and the entire risk as to their quality and performance is with the user. Should the keystroke procedures or program material prove defective, the user (and not CASSERA SURVEYS, INC. nor any other party) shall bear the entire cost of all incidental or consequential damages. CASSERA SURVEYS, INC. shall not be liable for any incidental or consequential damages in connection with or arising out of the furnishing, use, or performance of the keystroke procedures or program material.

## **CONTENTS**

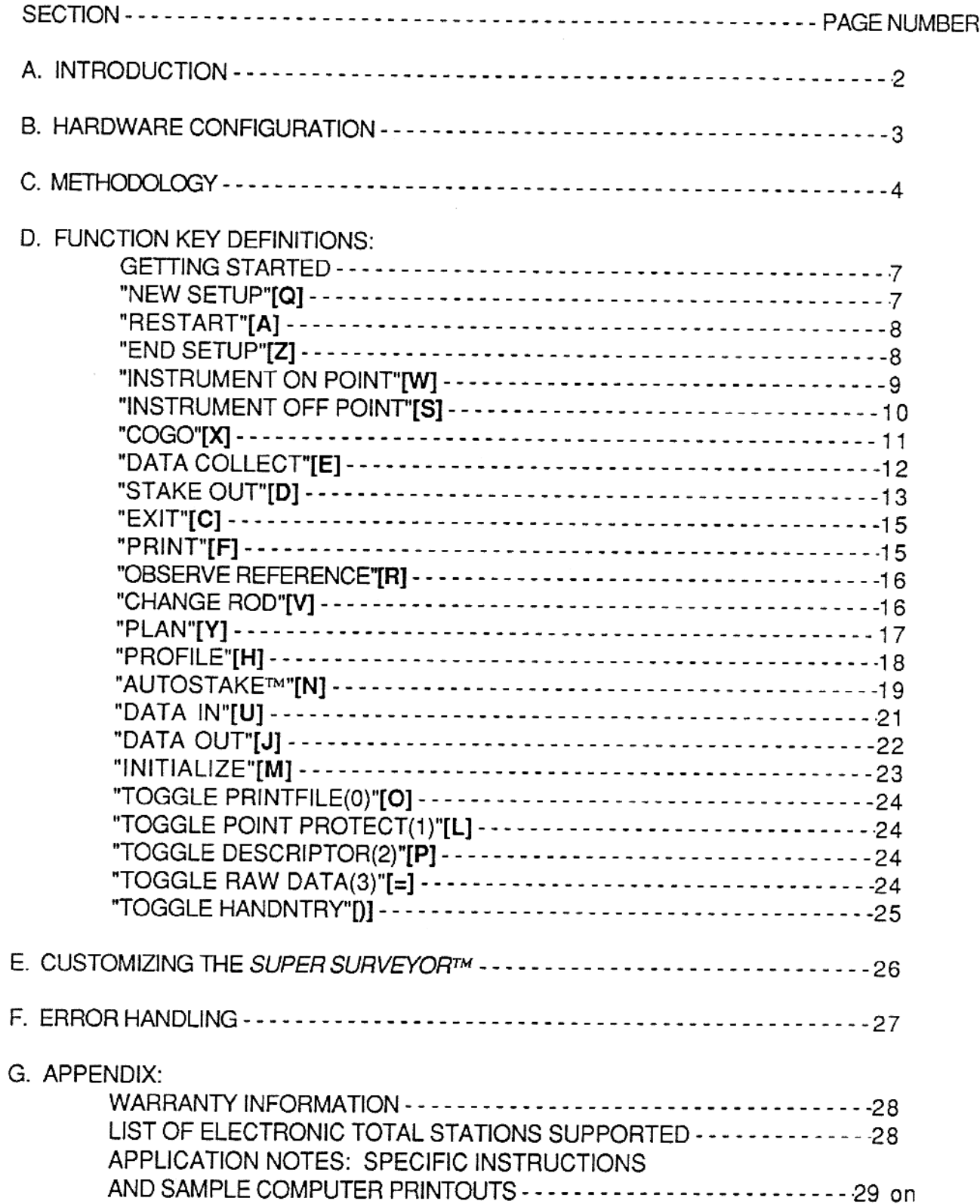

## A. INTRODUCTION

The SUPER SURVEYOR™ software was initially developed to fill the need for a data collector which would support the HP-3820A Electronic Total Station. It is now a field measurement system capable of supporting all Electronic Total Stations.

This manual, although tutorial for the use of the software, is not intended to teach the user surveying techniques nor the mathematical principles used in surveying. It is recommended that the user read the manual from cov

The process of field measurement is facilitated by the  $\textit{SUPER}$  SURVEYOR<sup>TM</sup> in its simplicity of concept and use. The functions are kept to a minimum to avoid distracting the user.

This system represents the minimum effort required to perform a data collection or stake out survey. The user is reminded that he is free and possibly obligated to employ any additional methods or techniques which he might

Richard H. Cassera, LS 4283 (Calif) August 1, 1985 Revised: November 1, 1986

## B. HARDWARE CONFIGURATION

The minimum hardware required by the system is:

- TOTAL STATION (may be semi-auto and used with HANDNTRY) HP71B COMPUTER
- 
- HP82401A HP-IL MODULE
- Field Interface (not necessary for HANDNTRY)<br>SUPER SURVEYOR™ firmware  $\begin{array}{c} 1.2 \\ 2.3 \\ 4.5 \\ 6.7 \end{array}$
- 
- HP82483A SURVEYING PAC
- Optional Memory Modules or Portable Disk (HP9114)

The list of optional peripheral devices is limited to those which communicate<br>on the HP-IL. You may wish to add a mass memory to the system if you require<br>larger point storage capacity. The ThinkJet printer may be used int

The system is wired according to the schematic:

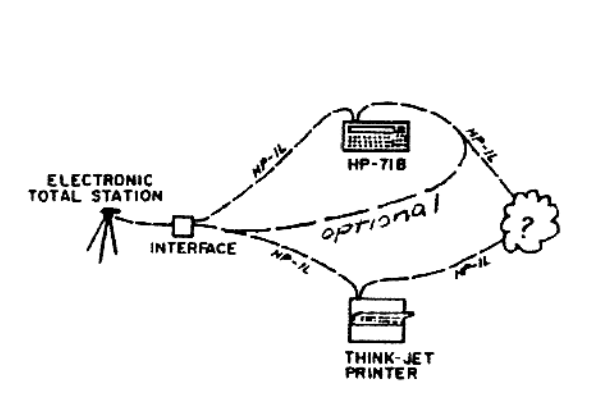

NOTE: Devices on the loop can be connected in any order. Only the first interface, first printer device and first mass storage device are utilized by the program.

#### C. METHODOLOGY

As with traditional surveying techniques, <sup>a</sup> data collector survey must be organized ahead of time to insure that the objectives will be met. The following discussion will serve as <sup>a</sup> guide to that necessary planning.

SUPER SURVEYOR<sup>TM</sup> operations are commenced and completed at a single instrument Set Up. Each instrument Set Up is treated as if it were a complete survey. The raw measurements are processed into coordinates as they are b

- I. Traversing is accomplished by linking Set Ups together through the "INSTRUMENT ON POINT"[W] function.
- 11. Side shots and future Set Ups are established by the "DATA COLLECT"[E] function.
- Il. Inversing or Radial stake out is calculated and performed with the "STAKEQUT"[D] function.
- IV. Locating the instrument by re-section is accomplished through the "INSTRUMENT OFF POINT"[S] function.
- V. Multiple measurements in traversing are made with one combination of "INSTRUMENT ON POINT"[W] and "DATA COLLECT"[E] for each set.<br>Collect the forsights into different point numbers and average them using the [\*] functio

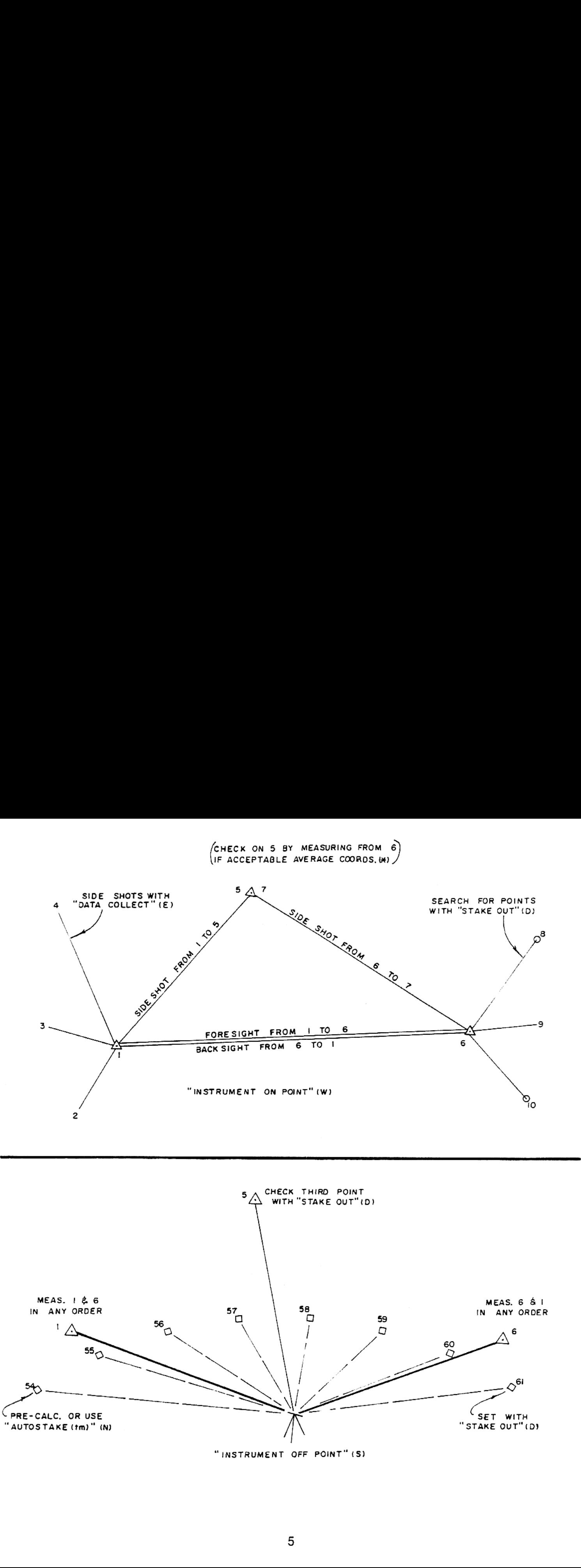

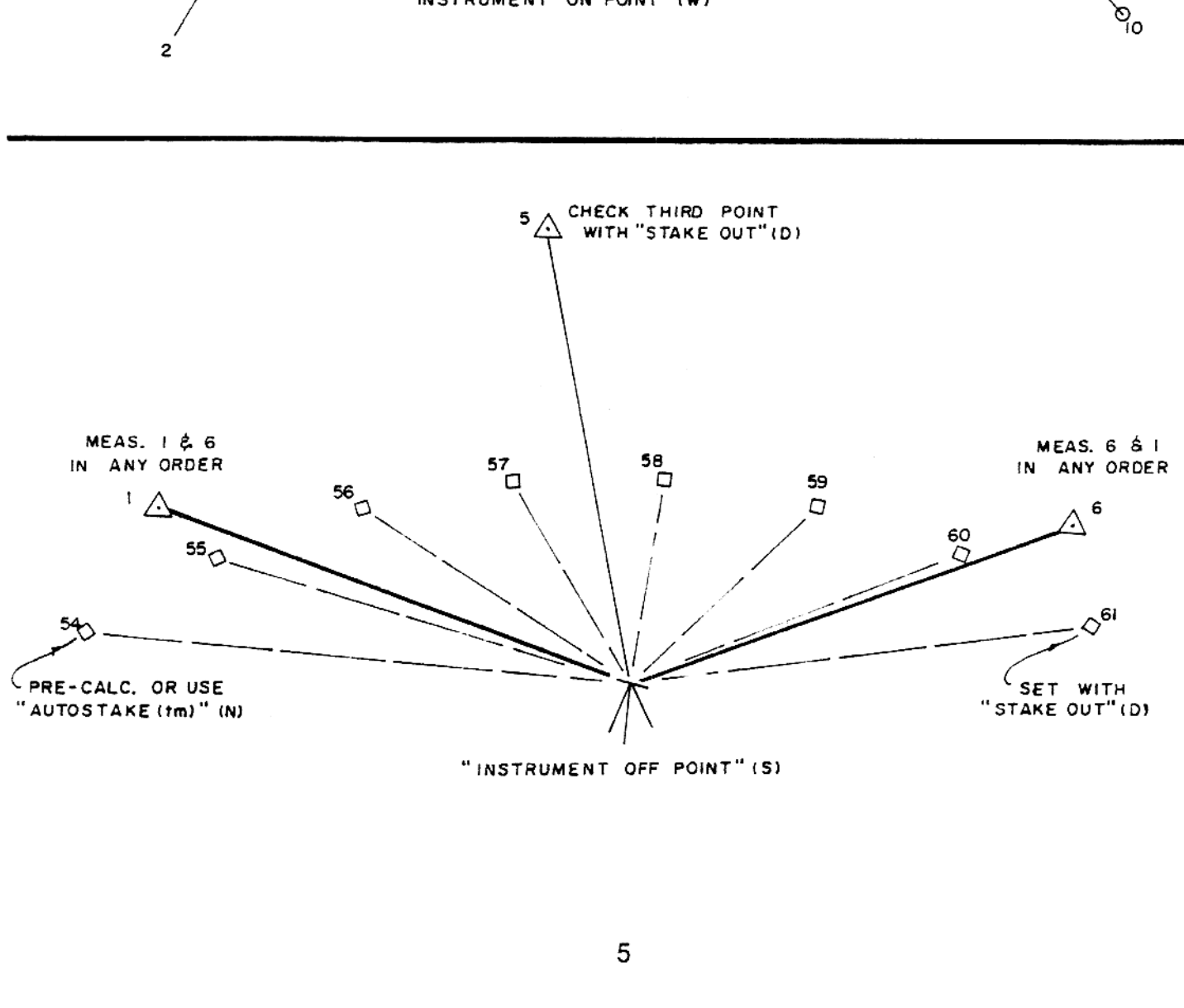

"INSTRUMENT OFF POINT" (S)

## D. FUNCTION KEY DEFINITIONS

There are just a few simple rules to follow when operating the  $\mathit{SUPER}$ <br>SURVEYOR™:

- In general, the keys are organized to be selected from top to bottom and the rows are organized from left to right. You should not have to execute "NEW SETUP"[Q] or "INSTRUMENT ON/OFF POINT"[W/S] more than once per Set Up.
- When you see the prompt *Select function* you are in the Function Mode and can press any function key. If you do not see *Select function*, you can return to Function Mode by pressing any blank or un-programmed key. When can.
- When you enter a function **always respond to the prompts.** SUPER SURVEYOR<sup>TM</sup> will only ask you for necessary information and will usually provide a default input.
- If <sup>a</sup> default value appears after <sup>a</sup> prompt, you can enter it by pressing "ENTER"[END LINE]. or change it using display editing (alpha -numeric keys and arrow keys).
- Defaults for [Yes/No] answers are always [No] to prevent you from accidently making <sup>a</sup> wrong choice.
- To end a Set Up, press "END SETUP"[Z].
- To turn the HP71B off press (gold)[f]; [ON]
- Note that Curvature and Refraction corrections are computed and applied to the raw data by the SUPER SURVEYOR™ in the same manner as the Total Station. For equations refer to the Total Station Manual.

Conventions for depicting and contrasting the various displays and printouts are:

[Q] denotes an actual key stroke (e.g. "Q" key).

italics denote information in the display of the HP-71B (both prompts and results).

<intermittant display> indicates information which will flash on the display but is not important enough to note, observe or print out.

Bold face denotes user input through HP-71B key board

Normal Print denotes information output to Printer and/or printer-file.

## GETTING STARTED

It will be helpful to have the overlaid keyboard or picture in front of you as you go through this manual.

If you have just taken delivery of this product read the part on "INITIALIZE"[M] (page 23) and "COGO"[X] (page 11) and then return to this point. The program module must be **inserted into PORT(4) or PORT(5)** in order for

Power up the peripherals first. Then press the [ON] key on the HP-71B and it will display the following:

[ON]the SUPER SURVEYOR(tm) Copyright 1985 by CASSERA SURVEYS, INC. <intermittant display> Select Function

HINT: The printer will skip over the paper perforation if the paper is positioned at the top prior to powering up the printer.

## "NEW SETUP'[Q]:

This function is used for each new instrument setup and also to change the coordinate file name for a new job. A computing or data transfer session is also a "NEW SETUP"[Q] Press function key "NEW SETUP"[Q] and enter coord function from the second column or "END SETUP"[Z].

HINT: You may FREEPORT any RAM Module and establish your file in that PORT for additonal protection against an accidental MEMORY LOST condition.

## EXAMPLE OF INPUT FOLLOWS

Select Function [Q] <intermittant display> "YOUR COMPANY NAME" "YOUR ADDRESS" "YOUR CITY, STATE, ZIP" "YOUR TELEPHONE NUMBER" SURVEY OF 07/23/85 Time 15:59:10 File? BAYSHORE:PORT(1) [END LINE] File name: BAYSHORE Scale factor> 1.000000000 [ENDLINE] <intermittant display> Select Function

NOTE: If "NOFILE" appears in the display, then you must create the coordinate file by responding to the prompt: (Old,New,Ignore) file > [N];[ENDLINE].and entering the information prompted for.

#### "RESTART"[A]:

This function is analogous to a reset key. "RESTART"[A] is used to reset the HPIL interface. The setup, reference and rod information are remembered. If you get the message: "Stmt not fd" then press (blue)[g];"RESTART"[A];

#### "END SETUP"[Z]:

Press the "END SETUP"[Z] when the current instrument set up is finished. Do not press "END SETUP"[Z] if you are not finished with the Set Up. You may turn the HP71B off with out executing "END SETUP"[Z]

"INSTRUMENT ON POINT"[W]:

This option is used primarily for control surveying and data collection but can also be used for radial stake out. You must be setup over <sup>a</sup> coordinated point and measure another point for <sup>a</sup> backsight.

Enter the instrument and backsight point numbers when prompted and also the height of instrument and height of staff. When "Measure Backsight" appears in the display, make <sup>a</sup> complete measurement and output.

Since the backsight measurement is in effect a reciprocal or redundant measurement, it can be used to increase the precision of the currently occupied point when traversing. This feature is an option offered by the display

When the measurement has been made and accepted, the option "Apply cor  $(n=,e=,e!=)?[Y,N]^n$ " will appear in the display. Entering Yes will cause the currently occupied point to be corrected by the average of the two measureme

Select Function [W] Inst, Bk st? 1, 2;[END LINE] HI, HS? 6.25, 4.40;[END LINE] Instrument over Point 1 Backsight Point 2 Instrument Height 5.25 Rod Height 4.40 Control peint <sup>1</sup> N=1000.000 E=1000.000 El=100.000 Control point <sup>2</sup> N=2353.567 E=3245.123 El=212.769 Measure Backsight [output measurement] Apply Cor (-0.03, 0.02, 0.03)? [Y];[ENDLINE] Point No. <sup>1</sup> changed to 999.970 1000.020 100.030 Select Function

\*NOTE: A complete measurement is Direction, Zenith angle and Slope distance<br>even though the slope distance may be zero. See APPLICATION NOTES<br>for Specific Total Stations. Note that Curvature and Refraction<br>corrections are the Total Station Manual.

### "INSTRUMENT OFF POINT"[S]:

This function is used primarily for radial stake out but can also be used for establishing new control points and data collection. You can setup any where you can observe two coordinated points. The only restriction is tha locating the instrument (See CAUTION below).

Enter the two control point numbers in the order that they are to be observed and also the height of staff when prompted. When "Shoot Pt.  $n$ " appears in the display and an audible tone is heard, make a complete measureme Yes will obtain the prompt: "Pt. No. to Save?". Entering a point number will obtain the prompt: "Inst. Height?". When you have entered the H.I. the coordinates of the point set under the instrument will be stored in the co

> Select Function [S] 1st, 2nd Pt? 3, 4;[END LINE] H.S. 1st Pt, 2nd Pt.? 4.40,4.40;[END LINE] Staff? 4.40 [END LINE] Instrument Off Station First Point Shot 3 Second Point Shot 4 Glass Height Pt 3 is 4.40 Glass Height Pt 4 is 4.40 Rod Height 4.40 Control point 3 5000.000 5000.000 100.000 Control point 4 5123.456 5432.123 89.650 Shoot Pt. 3 (beep) [output measurement] Shoot Pt. 4 (beep) [output measurement] Instrument Coordinates 5445.271 5440.439 83.950 Store Inst.? [Y/N] [Y];[END LINE] Pt. No. to Save? 5;[END LINE] Inst. Height? 5.25;[END LINE] Instrument Height 5.250 5 5445.271 5440.439 78.700 Select Function

HINT: The measured distance and elevation differential between the two control points are compared with the previously stored values and any difference is distributed proportionally along the triangle sides. This makes it

## "COGO'IX]:

This function key will save all the currently occupied information and send<br>program control to the "Survey Pac" for any necessary calculations you may need<br>to perform on the collected data or changes in the stake out data.

Select Function [X] <intermittant display> file name **BAYSHORE** [END LINE]<br>COORD FILE: BAYSHORE (perform calculations, when you wish to return to the data collector Exit to Top Menu) File, Cogo, Suprsurv, \* [S] [ENDLINE] the SUPER SURVEYOR(tm) Copyright 1985 by CASSERA SURVEYS, INC. <intermittant display> Select Function

The top menu selection "[\*]" will take you to the enhanced functions: Offsets from <sup>a</sup> Line and Point Average.

The Offsets routine will display the distance along <sup>a</sup> line and the offset from <sup>a</sup> line as defined by two point numbers. Pressing "ENTER"[ENDLINE] in response to the prompt will exit to the menu.

The Point Average routine will take the coordinates of points one at a time, make a running average and store the average into the first point number selected. Pressing "ENTER"[END LINE] will exit to the menu.

CAUTION: If you use "COGO"[X] to alter your setup control then you must re-<br>execute "NEW SET UP"[Q] and "INSTRUMENT ON/OFF POINT"[W]/[S]. Also if you<br>create a new file "COGO"[X] will take you to "NEW SETUP"[Q] automaticall

11

## "DATA COLLECT"[E]:

This function is used to measure existing points such as monuments or topographic features and store the three dimensional coordinates in the coordinate file. After pressing the "DATA COLLECT"[E] function key the display complete measurement to the target. The display will increment the points by<br>one each time and prompt you to measure the next one. The data collector is<br>continuously waiting for incomming data from the Electronic Total Sta "EXIT"[C] to return to Function Mode.

> Select Function [E] <intermittant display> 1st Pt to Collect? 2 [END LINE] Data Collection Point Northing Easting Elevation Measure Pt No. 2 [output measurement] 2 5450.323 5430.898 80.919 Measure Pt No. 3 [output measurement] 3 5450.229 5430.849 80.695 Measure Pt No. 4 [output incomplete meas] Slope dist or EXIT> [C] Select Function

## "STAKE OUT"[D]

This function is used to set precoordinated points (may be created with "AUTOSTAKE™"[N] ) which are stored in a coordinate file. If design elevations are stored then the program will compute Cut or Fill.

Enter the "STAKE OUT"[D] mode and you will be prompted with "Slope staking?".<br>If you enter YES you will then be prompted for two slope ratios. Enter the two<br>slopes as "2" for 2:1 or "1.5" for 1-1/2:1. You will then be prom

Make a complete measurement when prompted to do so. When the measurement<br>has been made and accepted the display will show corrections to the rod to<br>obtain the desired location. The **corrections will be in the rodman's**<br>fr

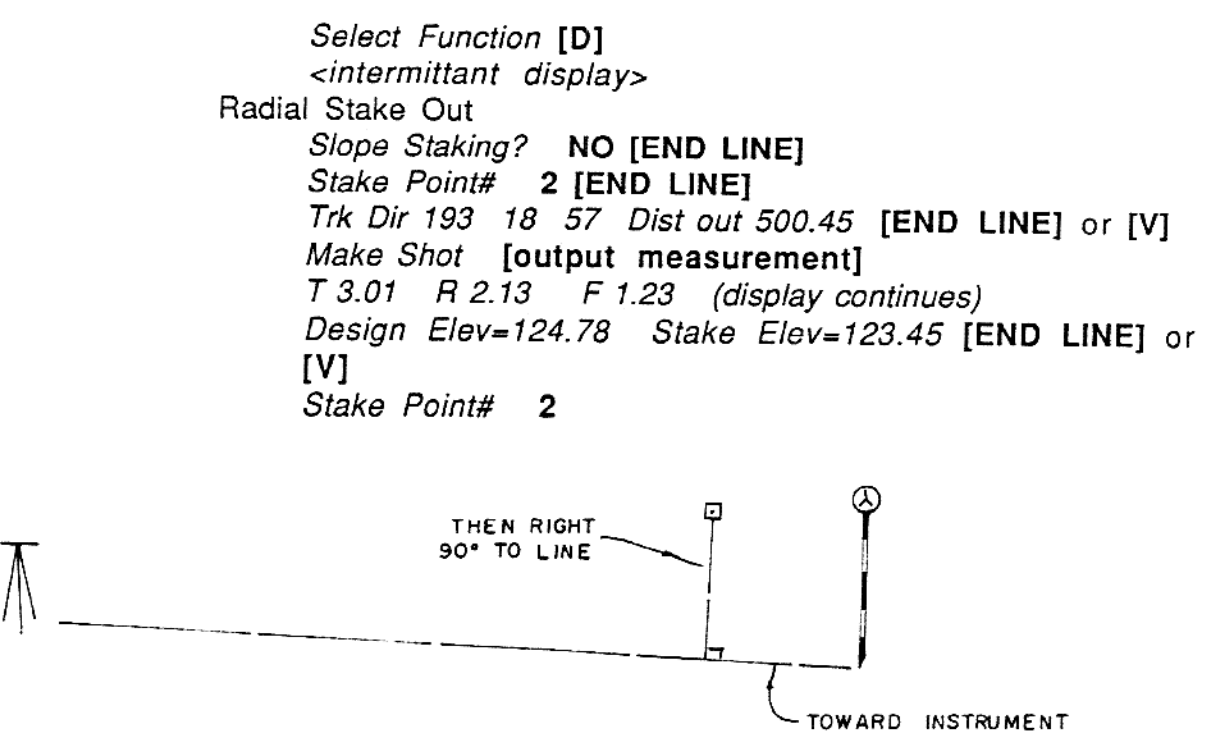

Slope Staking: This is a sub-program of "STAKE OUT'[D]. It combines the slope ratio (hinge point to catch point) with the measured cut/fill (rod to hinge point) to calculate the theoretical distance from hinge point to catch point if<br>the ground were flat from the rod. Since the slope of existing ground is entirely<br>unpredictable from the instrument, this gives the rod man th compensate for local slope.

When prompted for Stake Point# enter the hinge point number. You may now set the hinge point for a sight or use the "Move in/out" distance to adjust the rod closer to the catch point.

In the diagram "A" is the "Catch at" distance; "B" is the "Rod at" distance and "C" is the "Move in/out" distance. Line is obtained visually by the rod man sighting through either hinge points, centerline or line points. This reduces the number of trials necessary to achieve the "Catch point". Once it is set, shot and printed, the coordinates, elevation and slope staking information a

The day light point may be set like any other slope stake if you convert the pad slope from the percentage that is usually given to a slope ratio: [slope ratio] = 100/[percent slope] ie. 100/[1%] = [100:1]. Flat slopes are more easily staked from the cut/fill than the distance in/out. If the pad is le hinge point for elevation only (ignore the corrections) and search for a cut/fill of zero (grade).

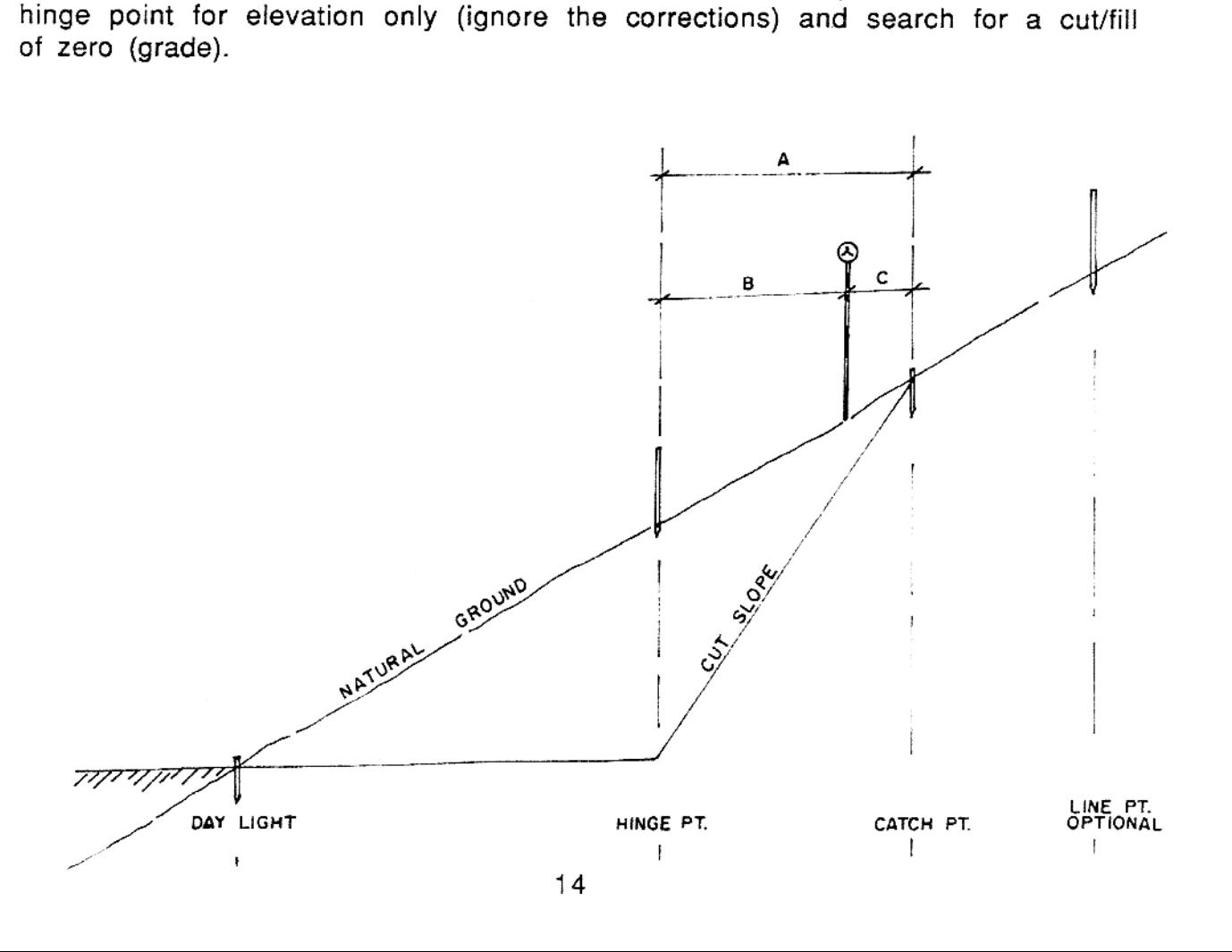

## "EXIT"[C]:

When stake out is finished or interrupted you can return to the command mode<br>by pressing this function key. You can also use "EXIT"[C] to return to the<br>Function Mode from any measurement mode by **outputting a** measurement

## "PRINT"[F]:

This function is used to print the **stake out "cut sheet"** information when the stake is set in the proper location and a record of the accuracy and elevation information is desired. The "PRINT"[F] function key may be pres

Stake Point? [F] PRINT Point Number 2 Set at 16:03:02 08/15/86<br>Design Coordinates N=5000.000 E=5000.000 Design Elevation<br>El=400.00 Stake Coordinates N=5000.001 E=4999.998 Design Elevation<br>El=398.00 L 0.01 T 0.02 F 2.00 Stake Point?

If the "PRINTFILE(0)" is active then all information intended for the printer will also be stored in <sup>a</sup> sequential text file named after the coordinate file with <sup>a</sup> bytes) worth of memory for each page to be stored out in the printer-file.<br>The printer file may be sent to HP-IL device one (printer or interface to host computer) by pressing (blue)[g];"DATA OUT"[J]. You can erase the pri

#### "OBSERVE REFERENCE"[R]:

This function may be disregarded for all instruments which have an electronic<br>Zero Set feature. It is recomended that a reference object be selected and used<br>for Zero Set prior to the Instrument location function. This wil independently of the SUPER SURVEYOR™.

See the APPLICATION NOTE: HP3820A USERS

"CHANGE ROD"[V]:

It sometimes becomes necessary to extend or collapse the rod to avoid<br>obstructions to a clear sighting of the reflector. When this is done press the<br>"CHANGE ROD"[V] function key and enter the new rod or staff height when<br>p

Select Function [V] <intermittant display> Staff? 5.40 [END LINE] Rod Height changed to 5.40 Select Function

"PLAN"[Y]:

This is the entry into the Plan Figure Editor. The entire row of keys ("PLAN"[Y], "PROFILE"[H] & "AUTOSTAKE<sup>TM</sup>"[N]) will print interactivity to the ThinkJet printer but do not print to the print file. There are three menu

"List" will display all the Plan Figure numbers on the display and all the contents of all the Plan Figures on the printer. It is recomended to make <sup>a</sup> "List" prior to any "AUTOSTAKE™"[N] activities.

"Del" will erase the selected figure from memory after you make a confirmation.<br>Entering "A" or "All" instead of a figure number will enable you to kill all of the<br>stored figures and start over. This is helpful if the figu

"Add" will prompt you for a new figure number and then prompt for Point<br>number; if it is an Angle point or Radius point and if the curve goes to the Right,<br>Left or Not applicable. The point numbers do not need to be in any 999999/-999999/-999999. See the APPENDIX for an example of stored figures in the office computer.

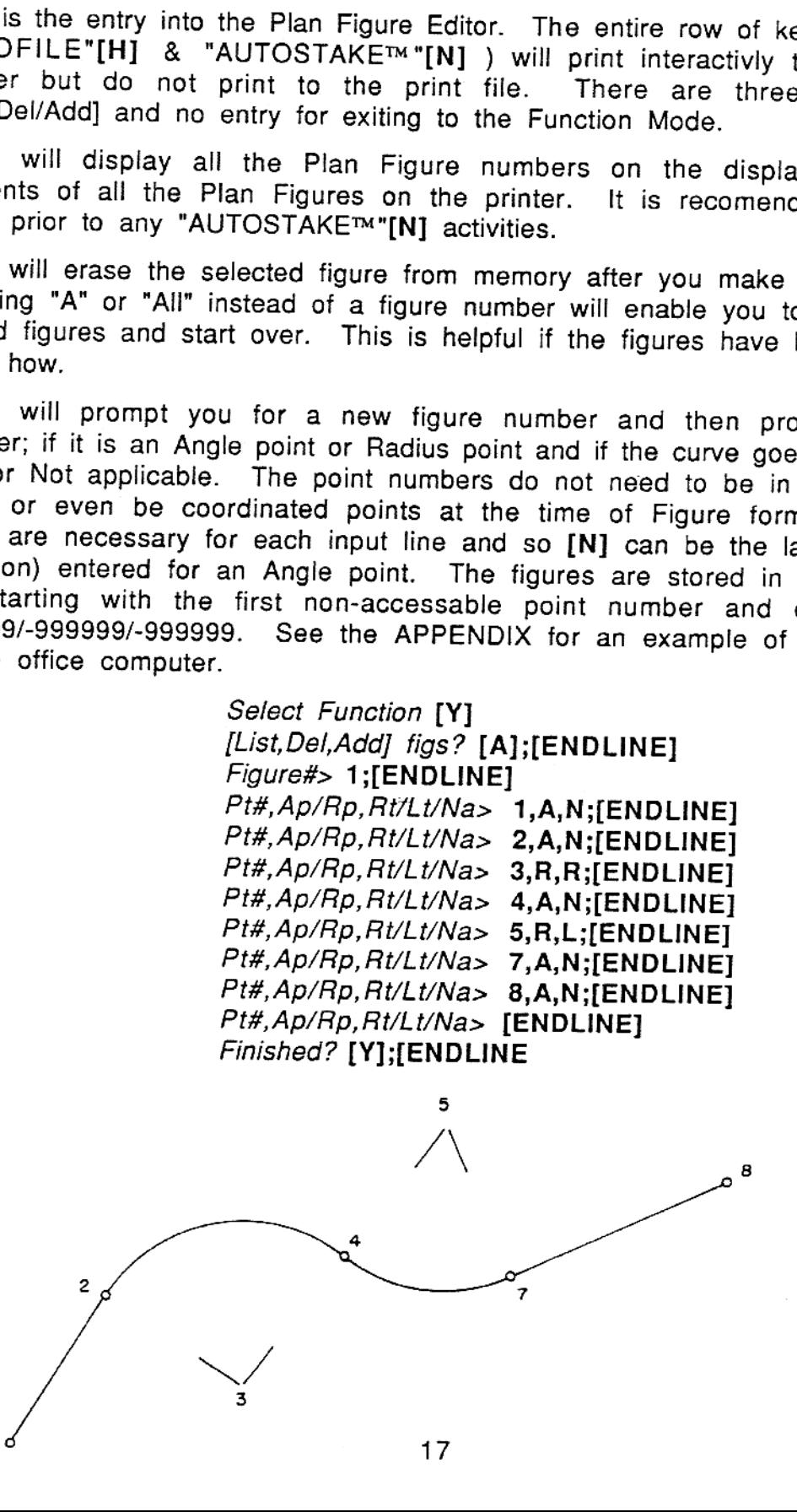

"PROFILE"[H]:

This is the entry into the Profile Figure Editor. The entire row of keys ("PLAN"[Y], "PROFILE"[H] & "AUTOSTAKE™"[N] ) will print interactivly to the ThinkJet printer but do not print to the print file. There are three men

"List" will display all the Profile Figure numbers on the display and all the contents of all the Profile Figures on the printer. It is recomended to make <sup>a</sup> "List" prior to any "AUTOSTAKE™"[N] activities.

"Del" will erase the selected figure from memory after you make a confirmation.<br>Entering "A" or "All" instead of a figure number will enable you to kill all of the<br>stored figures and start over. This is helpful if the figu

"Add" will prompt you for a new figure number and then prompt for Station, Elevation and Length of Vertical Curve (if any). If the Station is a grade break the Length is entered as zero. The Stations need to be in order. T

Select Function [H];[ENDLINE] {List,Del, Add] figs? [A];[ENDLINE] Figure#> 1;[ENDLINE] PIVC Sta, El, Len VC> 0, 255.76, 0; [ENDLINE] PIVC,Sta,El,Len VC> 100,257.65,100;[ENDLINE] PIVC,Sta,El,Len VC> 450,252.43,200;[ENDLINE] PIVC,Sta,El,Len VC> 900,248.56,0;[ENDLINE] PIVC,Sta,El,Len VC> [ENDLINE] Finished? [Y];{[ENDLINE]

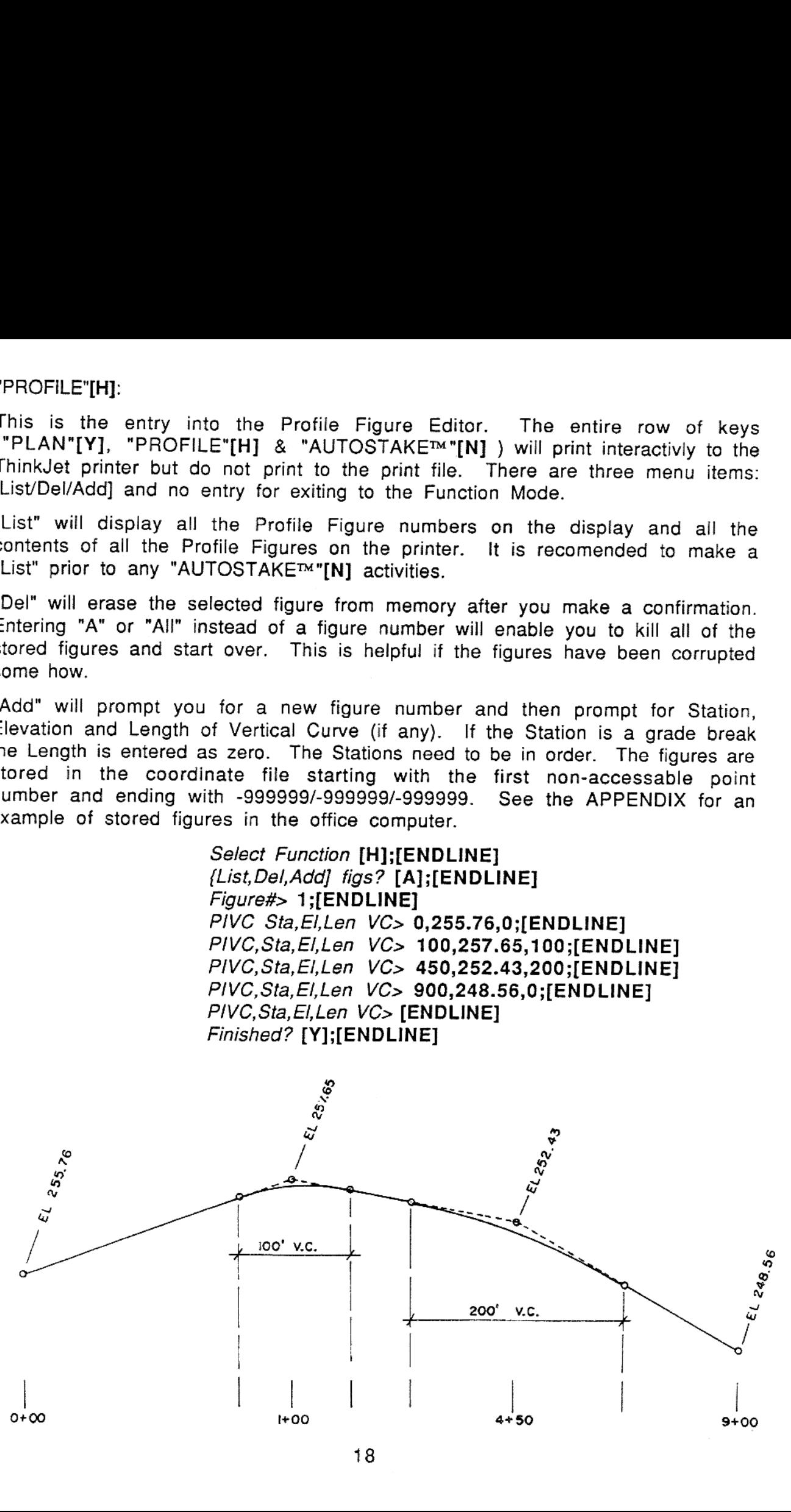

## "AUTOSTAKE™"[N]

In order to automatically compute coordinates from station/offset and assign design elevations to the staking coordinates, you must first have a Plan Figure and/or a Profile Figure with the same number defined as per the a

For each computation run you will be prompted once for Figure number,<br>Beginning Station (station of the first point in the Plan Figure), first new point<br>number to begin the block of points being computed, vertical offset f

If "DESCRIPTORS(2)" are active then "AUTOSTAKE<sup>TM</sup>"[N] will store the Station/Offset of each new point in its descriptor for later printing on cut sheet. You should make sure the descriptors are large enough for a full Sta

There are three possible inputs to the prompt: "[All/Odd] Stations?"

1. If you press [A]; [ENDLINE] you will be prompted for interval between stations and offset from plan line (+right,-left). the program will then compute all of the X, Y coordinates, store them in consecutive points begin

2. If you press [O]; [ENDLINE] you will be prompted for offset and station of the odd point. The program will compute the coordinates of the point, store them in the next point number, store the station in the elevation fi

3. If you press [ENDLINE] the program will search for a Profile Figure with the same number. If one is found the elevations will be computed and replace the stations previously stored in the elevation fields. All of the co complete "AUTOSTAKE™|N] calculation.

## EXAMPLE OF INPUT FOLLOWS

Select Function [N];[ENDLINE] Figure#> 1;[ENDLINE] Begin Sta> 100;[ENDLINE] 1st New Pt#> 54;[ENDLINE] Vertical O/S> 0;[ENDLINE] [All/Odd] Stations? [A];[ENDLINE] Offset> -10;[ENDLINE] Interval> 25;[ENDLINE]

(computations are being made)

[All/Odd] Stations? [O];[ENDLINE] Offset> -10;[ENDLINE] Station> 123.45;[ENDLINE]

(computations are being made

[All/Odd] Stations? [ENDLINE]

(computations are being made)

Finished

Select Function

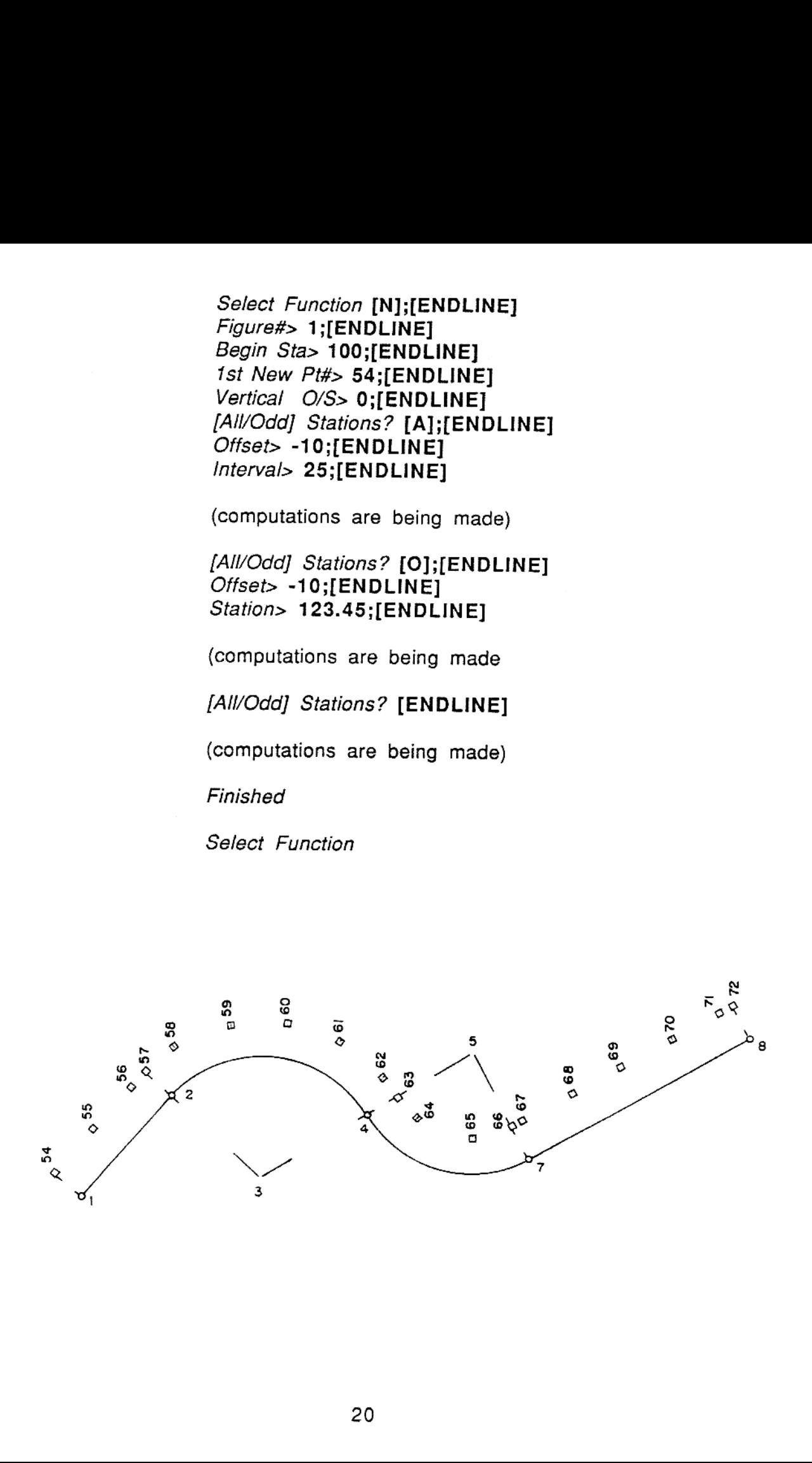

#### "DATA IN"[U]:

This function provides an opportunity to enter elevations alone into points through the keyboard and edit descriptors as well as being a general coordinate input to be used with one of the data converters (HP-IB or RS-232C used, to HPIL) and any computer containing the desired points to be set. If HP-IB is<br>used, the converter should be set to MAIL BOX MODE. If the HP Series 80 HP-IL<br>card is used, it should be set for **not** controller and address 9

The input routine expects to enter the data in four or five<br>components as: Point number, Northing or "Y" coordinate, Easting or "X" components as: Point number, Northing or "Y" coordinate, Easting or "X" coordinate, Elevation or "Z" coordinate and descriptor if selected.<br>If your computer does not carry elevations then output a zero for that value. If<br>p alternate Enter the range of points to be transferred when prompted to do so. An alternate method of transferring points to the HP-71B would be through an HP-<br>IL compatable computer as a complete coordinate file.

> Select Function [U] <intermittant display> Elev Only? NO;[END LINE] Edit Descriptors? NO;[END LINE] 1st Pt, last Pt? 1, 999;[END LINE] Waiting on Host Point nnn Transferred Select Function

## "DATA OUT"[JI:

This is a general coordinate output to be used with one of the data converters (HP-IB or RS-232C to HP-IL) and any computer which is to process the data collected by  $SUPER$   $SUPVEYOR^m$ . If HP-IB is used, the converter should

The output will be four or five components of a measurement (Point<br>Number; Northing or "Y"; Easting or "X"; and Elevation or "Z") and<br>descriptor if selected. A "?" chr\$(63) is output at the end of the<br>transfer. If your co

Select Function [J] <intermittant display> 1st, last Pt? 1, 999;[END LINE] Waiting on Host Point nnn Transferred Select Function

If <sup>a</sup> printer is the only device connected to the loop, you can simulate data transfer to the printer as if it were another computer. The resulting printout is identical to the information which is output to the computer.

## "OUTPUT PRINTFILE(0)"(blue)[g][J]

This function will send the "PRINTFILE(0)" to the ThinkJet printer or Interface to office computer provided it is connected as Loop Device No. 1.

### "INITIALIZE"[M]

This function is to initialize the computer when you first take delivery of the SUPER SURVEYOR<sup>TM</sup> software or to change the custom logo<sup>\*</sup> which is printed at the top of each page at a "NEW SETUP"[Q]. Press the "INITIALI

The next display will be an available Total Station Interface Code. Pressing "ENTER"[ENDLINE] will step you through all of the available total station codes one at a time. When you want to select the code in the display, e

The next two prompts will be for Descriptor size (5 min; 71 max) and Default Descriptor. A size of 20 should be adequate for storing Station/Offsets in the "AUTOSTAKE<sup>TM</sup>"[N] routine. Remember that one 21 character Descrip

The last four options let you select the default conditions for "PRINTFILE(0)";<br>"POINT PROTECT(1)"; "DESCRIPTORS(2)"; "RAW DATA(3)". These features may<br>also be toggled on/off/on from the keyboard in Function Mode. The visi

You will then be prompted for date and time. The program will set the system date and time. Note that the order of year, month, and day has been switched around to make it less confusing to the user.

"Name, Address, Telephone number are merely suggested title information The four lines will be stored in <sup>a</sup> file named "LOGO" and be printed when ever ihe "NEW SETUP"[Q] function key is pressed.

Select Function [)] <intermittant display> YOUR COMPANY'S NAME [END LINE]<br>YOUR COMPANY'S ADDRESS [END LINE]<br>YOUR COMPANY'S CITY, STATE AND ZIP [END LINE]<br>YOUR COMPANY'S TELEPHONE NUMBER [END LINE]<br>Total Station? [space]HANDNTRY [ENDLINE] Printer File OFF [ENDLINE] Point Protect OFF [ENDLINE] Descriptors OFF [ENDLINE] Raw Data Print OFF [ENDLINE] Desc Size (71 max) 20 Default Desc 20 char max> topo pt<br>Date? 08/01/85 (month/day/year) Time? 10:15:10 (hours:minutes:seconds-24 hour time)<br>Please Wait Select Function

## "TOGGLE PRINTFILE(0)"[O]

The "PRINTFILE(0)" described under "PRINT"[F] page 15 may be activated and deactivated by pressing [O]. To output the "PRINTFILE(0)" press (blue)[g][J] (See "DATA OUT"[J]).

## "TOGGLE POINT PROTECT(1)"[L]

There are two point protect features: Empty point detection and Full point detection. If you attempt to use empty points for Set up control the program will exit to Function Mode. If you attempt to Data Collect into a full

## "TOGGLE DESCRIPTOR(2)"[P]

The descriptor file is named after the coordinate file with a "D" appended to the end. If you select descriptors, a file will be created to supply the default descriptor for each point in your coordinate file. A 7 char Des information is printed, the descriptor wll be printed next to it. Down loading<br>and up loading from and to the office computer must contain a provision for<br>transferring the descriptor as the fifth element of one complete po

## "TOGGLE RAW DATA(3)"[=]

If "RAW DATA(3)" is active, each time a measurement is made the angles and distance will be printed. This is useful in documenting a boundary survey or keeping track of how many trys were necessary to achieve a stake poin

# AUTO STAKE™

EXAMPLES

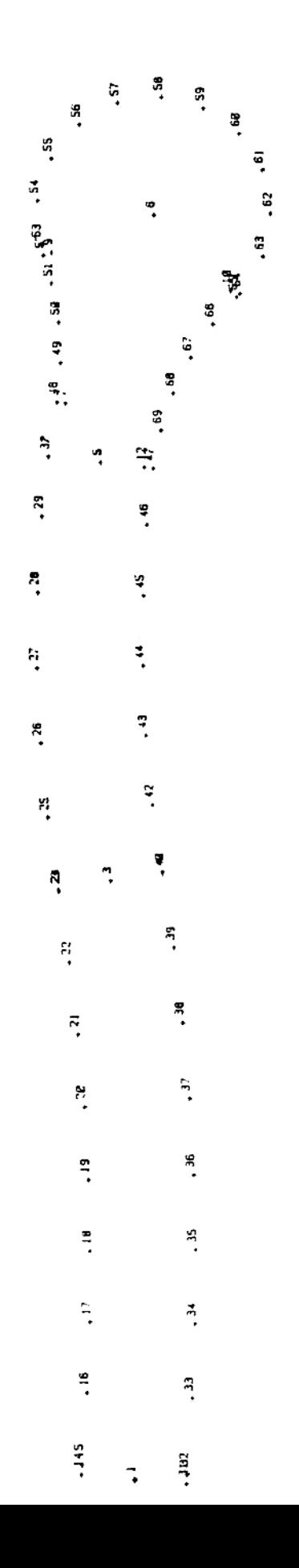

 $\ddot{\bullet}$ 

 $\ddot{\ddot{\gamma}}$ 

EXAMPLE OF FIGURE STORAGE IN OFFICE COMPUTER SSSMANU 10/20/86

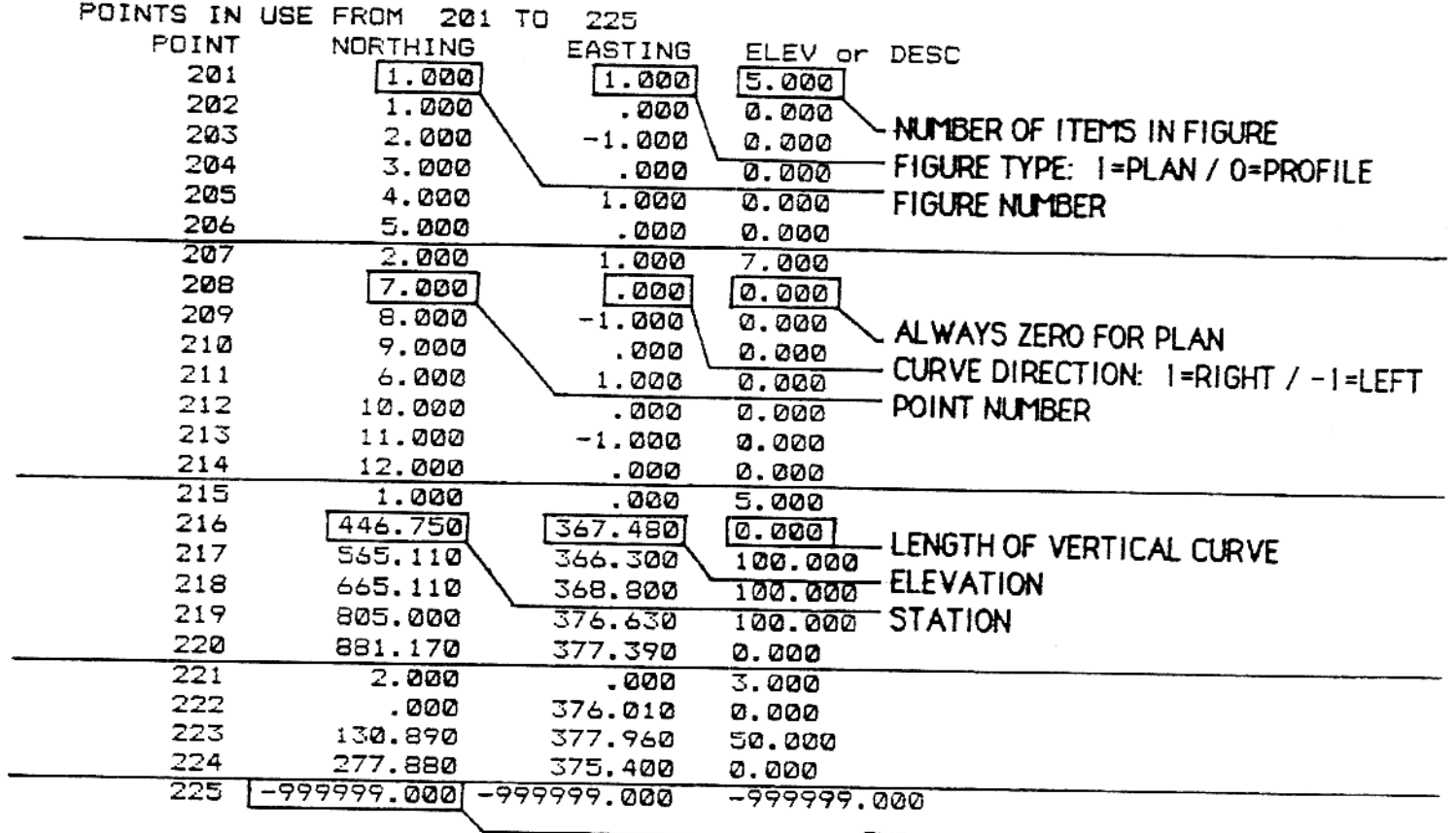

END OF FIGURES CODE

#### FIGURE ONE - CENTERLINE COORDINATES SSSMANU 10/20/86

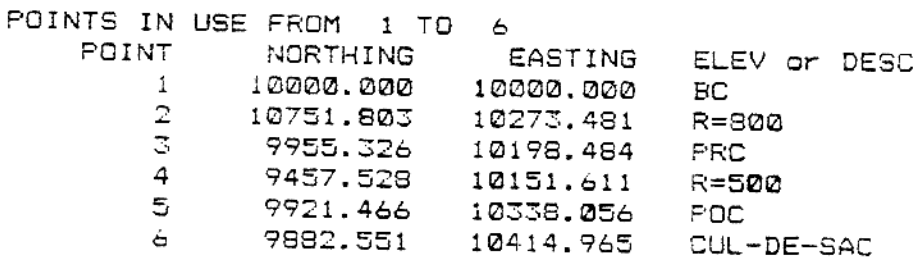

FIGURE TWO - CUL DE SAC AND EDGE OF PAVEMENT COORDINATES SSSMANU 10/20/86

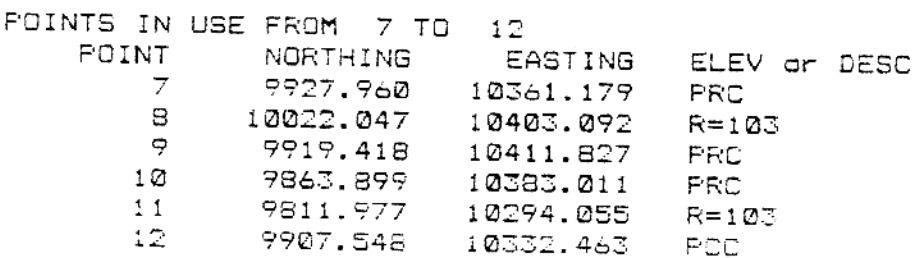

STREET LAYOUT W/CUL-DE-SAC CASSERA SURVEYS, INC. 890-F MONTEREY STREET SAN LUIS OBISPO, CA 93401 (805) 541-8040 NEW SET UP 10/20/86 Time 12:26:29 Instrument Used: HANDNTRY Scale factor is 1 File Name: JOBFILE Plan Figure # 1 Point# ! is an Angle Point/BC/EC Point# 2 is the Radius Point of a Curve to the Left Point# 3 is an Angle Point/BC/EC Point# 4 is the Radius Point of a Curve to the Right Point# 5 is an Angle Point/BC/EC Plan Figure # 2 Point# 7 is an Angle Point/BC/EC Point# 8 is the Radius Point of a Curve to the Left Point# 9 is an Angle Point/BC/EC Point# 6 is the Radius Point of a Curve to the Right Point# 10 is an Angle Point/BC/EC Point# 11 is the Radius Point of a Curve to the Left Point# 12 is an Angle Point/BC/EC Profile Figure # 1 Station 446.75 is a Grade Break with an Elevation of 367.48 Station 565.11 is a P.I.V.C. with a Length of 100.00 and an Elevation of 366.30 Station 665.11 is a P.I.V.C. with a Langth of 100.00 and an Elevation of 368.80 Station 805.00 is a P.I.V.C. with a Length of 100.00 and an Elevation of 376.63 Station 881.17 is a Grade Break with an Elevation of 377.39 Profile Figure  $\pm$  2 Station 0.00 is a Grade Break with an Elevation of 376.01 Station 130.89 is a P.I.V.C. with a Length of 50.00 and an Elevation of 377.86 Station 277.88 is a Grade Break with an Elevation of 375.40 

Figure #1

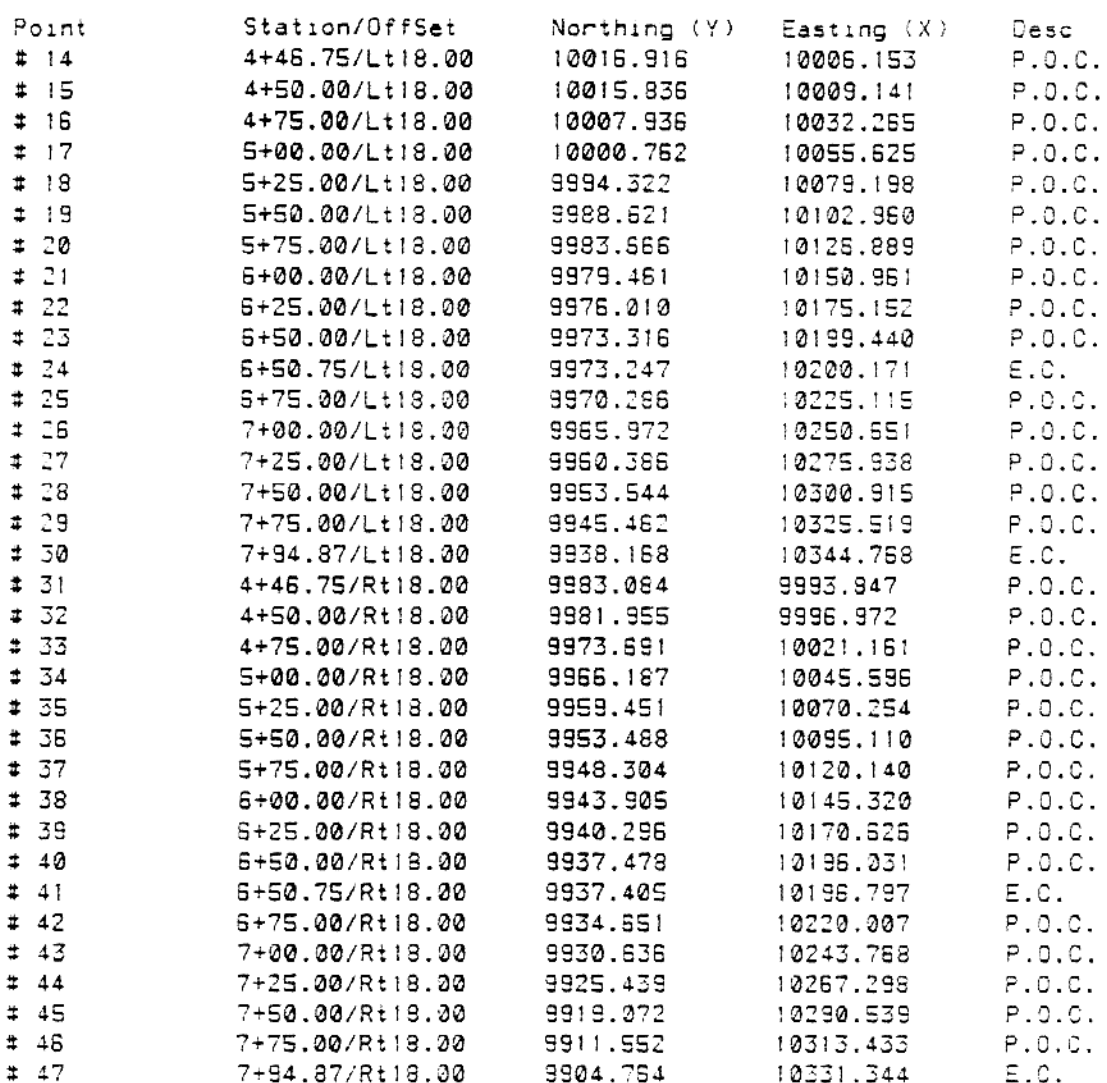

Centerline Elevations are 0.30 + Design Elevations shown

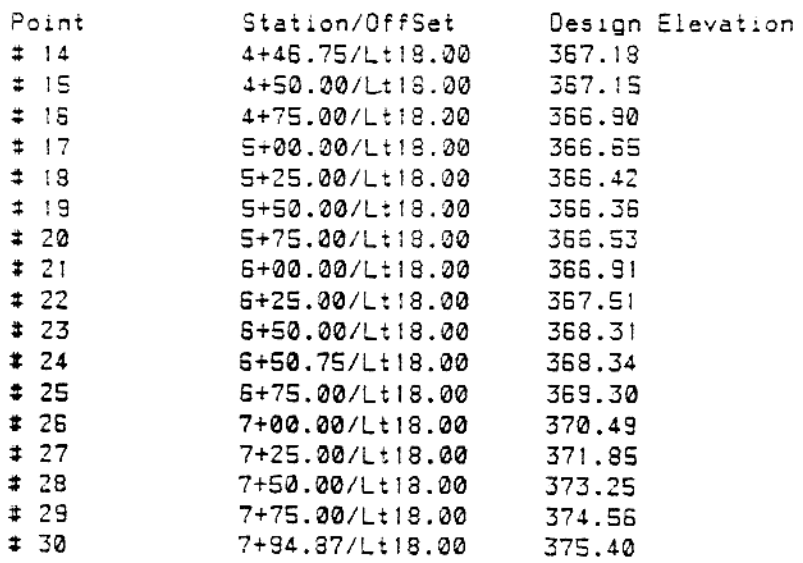

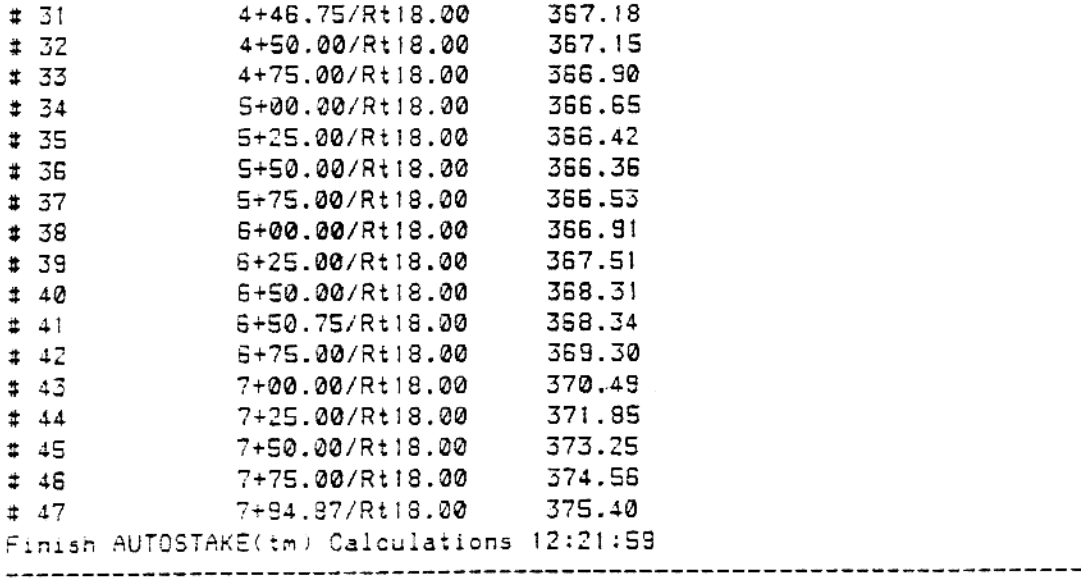

Begin AUTOSTAKE(im) Calculations 12:22:12

 $Figure 42$ 

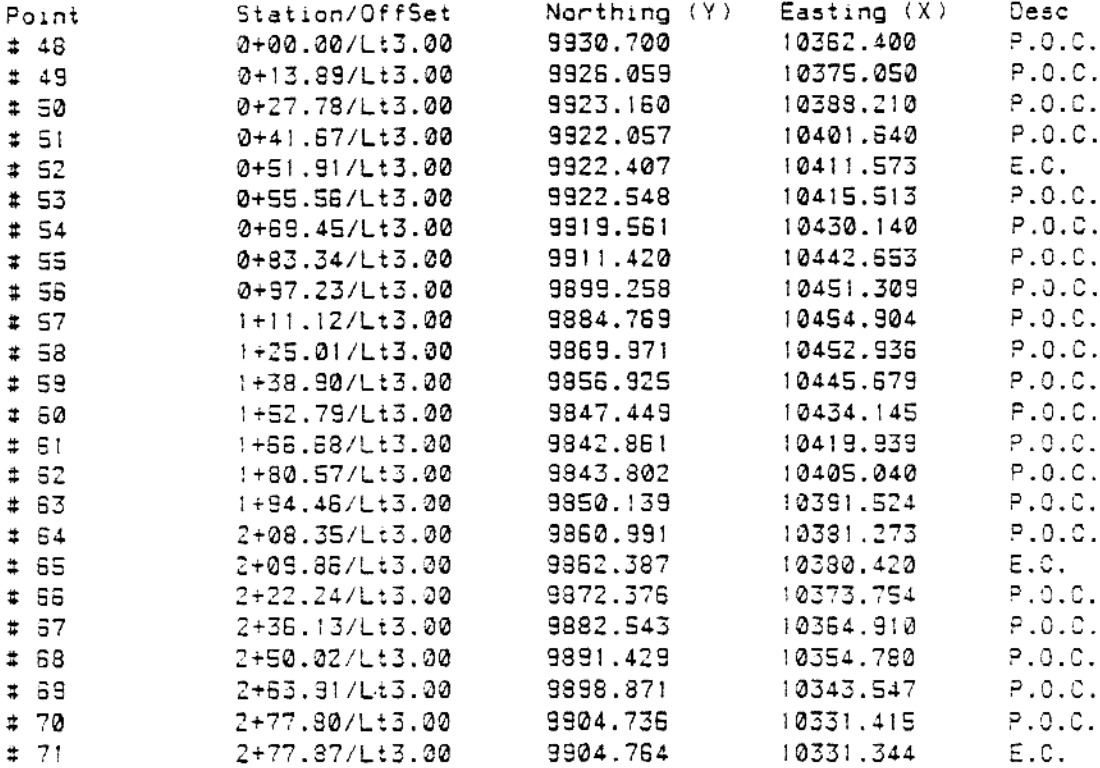

Centerline Elevations are -0.00 + Design Elevations shown

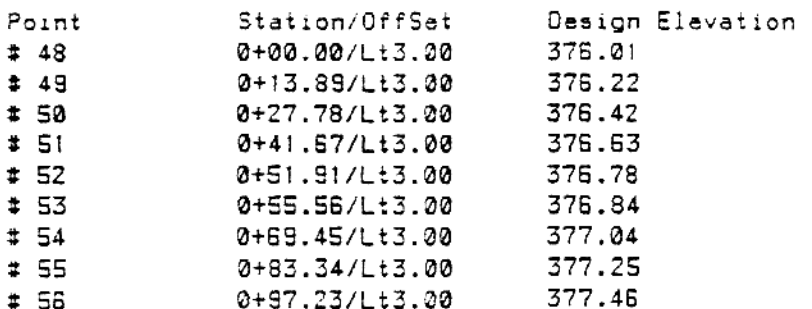

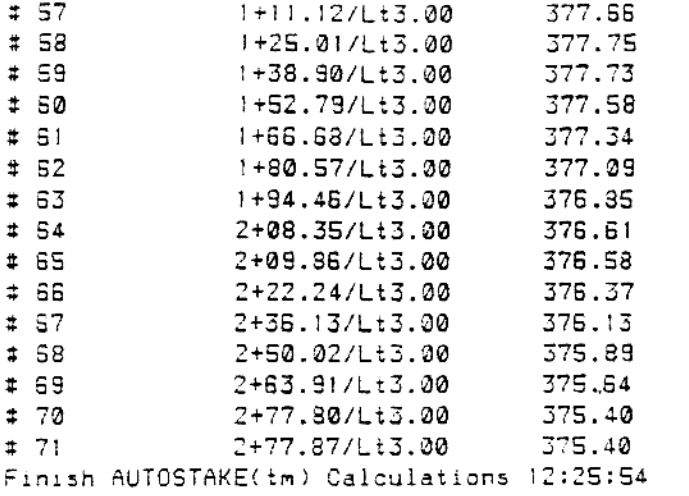